### **Contents**

| 1. System Access, System Modules and Application User's Login                                                                                                    | 2                                                                          |
|----------------------------------------------------------------------------------------------------|----------------------------------------------------------------------------|
| 1.1. Access PrAssist                                                                                                    | 2                                                                          |
| 1.2. Application User's Login and Authentication                                                                                                    | 2                                                                          |
| 2. Employee Appointment Processing                                                                                                    | 4                                                                          |
| 2.1. Users working with this module                                                                                                    | 4                                                                          |
| 2.2. Appointment browser and record search                                                                                                    | 4                                                                          |
| 2.3. Personnel Action Form (PAF)                                                                                                    | 4                                                                          |
| 2.4. Work Flow                                                                                                    | 7                                                                          |
| 2.5. Actions of Appointments                                                                                                    | 8                                                                          |
| 2.6. Appointment Operation Role Control Chart                                                                                                    | 8                                                                          |
| 2.7. Modification of the PAFs                                                                                                    | 8                                                                          |
| 2.8. Comments on the PAF                                                                                                    | 8                                                                          |
| 2.9. Review Employee Action Summary                                                                                                    | 9                                                                          |
| 3. Timesheets Processing                                                                                                    |                                                                            |
|                                                                                                    |                                                                            |
| 3.1. Users working with this module                                                                                                    |                                                                            |
| -                                                                                                    | 10                                                                         |
| 3.1. Users working with this module                                                                                                    | 10<br>10                                                                   |
| <ul><li>3.1. Users working with this module</li><li>3.2. Payroll Processing Flow</li></ul>                                                                                      | 10<br>10<br>11                                                             |
| <ul> <li>3.1. Users working with this module</li> <li>3.2. Payroll Processing Flow</li> <li>3.3. Timesheet Entry</li> </ul>                                                     | 10<br>10<br>11<br>13                                                       |
| <ul> <li>3.1. Users working with this module</li> <li>3.2. Payroll Processing Flow</li> <li>3.3. Timesheet Entry</li> <li>3.4. Timesheet Confirmation &amp; Approval</li> </ul> | 10<br>10<br>11<br>13<br>14                                                 |
| <ul> <li>3.1. Users working with this module</li></ul>                                                                                                    | 10<br>10<br>11<br>13<br>14<br>14                                           |
| <ul> <li>3.1. Users working with this module</li></ul>                                                                                                    | 10<br>10<br>11<br>13<br>14<br>14<br>15                                     |
| <ul> <li>3.1. Users working with this module</li></ul>                                                                                                    | 10<br>10<br>11<br>13<br>14<br>14<br>15<br>15                               |
| <ul> <li>3.1. Users working with this module</li></ul>                                                                                                    |                                                                            |
| <ul> <li>3.1. Users working with this module</li></ul>                                                                                                    |                                                                            |
| <ul> <li>3.1. Users working with this module</li></ul>                                                                                                    | 10<br>10<br>11<br>13<br>13<br>14<br>14<br>15<br>15<br>16<br>16<br>16       |
| <ul> <li>3.1. Users working with this module</li></ul>                                                                                                    | 10<br>10<br>11<br>13<br>13<br>14<br>14<br>15<br>15<br>16<br>16<br>16<br>17 |

## 1. System Access, System Modules and Application User's Login

#### **1.1. Access PrAssist**

PrAssist can be accessed through any type of web browser over the internet. The main page will be the user's authentication page:

| C () ( http://localhost.6567/PRlogon.aspx                                        | (▷ - Č) (③ ::::: PR-ASSIST On-Line ::×                                                            | - □ ×<br>☆☆☺ |
|----------------------------------------------------------------------------------|---------------------------------------------------------------------------------------------------|--------------|
| Eile Edit View F <u>a</u> vorites <u>T</u> ools <u>H</u> elp<br>× <b>SNorton</b> | Safe Search THIS PAGE IS SARE VIA                                                                 |              |
| Lucianda<br>Terreto Lucianda<br>Terreto Lucianda                                 | Part-time Employment / Time and Leave System                                                      |              |
|                                                                                  | Welcome to PRAssist<br>Part Time Employee<br>Appointment/Payroll/Time & Leave Management System   |              |
|                                                                                  | Login ID<br>Password<br>Log On                                                                    |              |
|                                                                                  | Please contact CHR Payroll with any questions at 800-800-8800. Full Time Employees. Oo to HRAsist |              |
|                                                                                  | Click have to viewiforwritead PrAssist Documentation                                              |              |
|                                                                                  |                                                                                                   |              |

### 1.2. Application User's Login and Authentication

All the user's authentication is done through the college active directory control/ Outlook Credentials.

Once successful logon, the system will prompt some of the following links, according to the access role assigned to the user, to access the system.

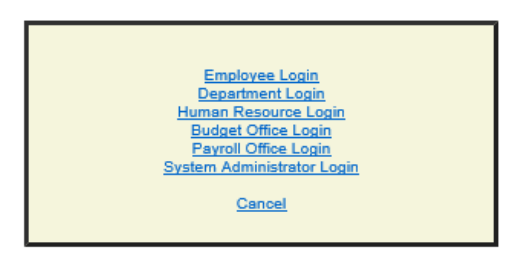

There are two types of users in PrAssist

- Regular Employee -- to access the employee module by click the link <u>Employee Login</u>. This module will allow part-time employees to
  - a) Timesheet entry
  - b) Check and review posted timesheets

- c) Review time and leave balance
- 2) PrAssist Users -- to access the control and management modules of PrAssist There are five control and management modules in PrAssist. Each user will be assigned access to the modules based on their role (s) and can access the system modules by clicking the respective link command. The modules are:
  - i. Department login
    - Review and approve employee's timesheets
    - Create and revise employee appointments (PAF)
    - Review employee actions and leave balance
    - Review posted timesheets
    - Print management reports
  - ii. Human Resource login
    - Review and approve employee's appointments
    - Review employee actions and leave balance
    - Review posted timesheets
    - Print management reports
  - iii. Budget Office Login
    - Review and approve employee's appointments
    - Department budget allocation
    - Print management reports
  - iv. Payroll Office Login
    - Review and activate employee's appointments
    - Review employee actions and leave balance
    - Pay Period Control
    - Review Posted Timesheets
    - Print management reports
    - Pay Period Date Setup
    - End of Year Process
  - v. System Administrator Login
    - Application setup
    - Manage application users
    - Refresh T/L Balance
    - Documentation posting
    - Define Departments and Titles

## 2. Employee Appointment Processing

This module provides the functions to manage the appointment processing flow for part-time employees.

#### 2.1. Users working with this module

- 1) Department:
  - PAF Creator Create or modify PAFs
  - Supervisor, Chair/Director, and VP/Provost Review and approve PAFs
- 2) Human Resource Coordinator : Review and approve PAFs
- 3) Budget Department: Review
- 4) Payroll Department: Review and activate PAFs

#### 2.2. Appointment browser and record search

To access the appointments, select Review Appointment command on the left side command section. The first page is the appointment browser --

| Specify the param | eters you would like                      | to search for |          |              |               |             |          |  |  |  |
|-------------------|-------------------------------------------|---------------|----------|--------------|---------------|-------------|----------|--|--|--|
| PAF Date: (Fron   | PAF Date: (From) (To) Fiscal Year: 2019 V |               |          |              |               |             |          |  |  |  |
| Name: (Las        | it)                                       |               | (First)  |              | PAF Typ       | e:          | ~        |  |  |  |
| PAF Statu         | s: 🗸                                      |               | Title: 🗸 | Empl         | D:            |             |          |  |  |  |
|                   | Search in Multi Depart                    | ments 🗌       |          |              | Search Ne     | w PAF Close |          |  |  |  |
| PAF Date          | Last Name                                 | First Name    | Empl ID  | <u>Title</u> | <u>Status</u> | Control #   |          |  |  |  |
| 01/03/2019        | Arias                                     | Wed           | 10022233 | C/A          | ACTIVE        | 145909      | View PAF |  |  |  |
| 12/14/2018        | Williams                                  | Ted           | 10022223 | CET          | HR 1          | 145910      | View PAF |  |  |  |

Department users with PAF creator role can add new Personal Action Form (PAF). Other users with the PAF reviewing and/or approval right can review the PAF by clicking the <u>View PAF</u> link button in each record. User can also set the search filters and click the Search button to find a PAF record in the search area on top section of the page. A newly created or denied PAF record can be deleted by clicking the Remove link button in each record.

#### 2.3. Personnel Action Form (PAF)

Personnel Action Form (PAF) is a data record for the activities of employee's appointment.

| Budget Alloca      | ited: \$500,00 | 0.00    |         |       | Amount Used | l: \$138,679.53    | (\$16,11                      | 12.48 in a | pprovir | ng)    |           | Amo       | unt Availab | le: \$361,320.47 |
|--------------------|----------------|---------|---------|-------|-------------|--------------------|-------------------------------|------------|---------|--------|-----------|-----------|-------------|------------------|
| Action Type:       | Appointme      | ent     |         |       |             | S                  | status:                       | ACTIVE     |         |        |           |           |             | Year:2020        |
| Date:              | 8/13/201       | 9       |         |       |             | Em                 | npl ID:                       | 000000     | )23     |        |           |           |             |                  |
| Last Name:         | Neeson         |         |         |       |             | First I            | Name:                         | Carol      |         |        |           |           |             |                  |
| Address:           | 123 Maide      | en Lane |         |       |             | City: New York     |                               |            |         |        |           |           |             |                  |
| State:             | NY             |         |         |       |             |                    | Zip:                          | 10040      |         |        |           |           |             |                  |
| Phone:             | 21255588       | 55      |         |       |             | Work F             | hone:                         |            |         |        |           |           |             |                  |
| Department:        | 80174          |         |         |       |             | Dept. I            | Name:                         | Human      | Resou   | irces  |           |           |             |                  |
| Title:             | Custodial      | Asst H  |         |       |             | Posit              | Position #:                   |            |         |        |           | JSN:      | 1           |                  |
| Rate/Hour:         | 15.50          |         |         |       |             | 300/PAF 300/Appt   |                               |            |         |        |           |           |             |                  |
| App. Date:         | 8/1/2019       |         |         |       |             | Appt. End Date:    |                               |            | 019     |        |           |           | Salary:     | \$4,650.00       |
| App. Initial Date: | 8/1/2019       |         |         |       |             | CUNY College: LaGe |                               |            |         | mmuni  | ity Colle | ege       |             |                  |
| Separation Date:   |                |         |         |       |             | Reason:            |                               |            |         |        |           |           |             |                  |
| LG User ID:        | cneeson        |         |         |       |             | E-Mail:            | -Mail: cneeson@lagcc.cuny.edu |            |         |        |           |           |             |                  |
| Reference #:       |                |         |         |       |             | Supe               | rvisor:                       | Kathy I    | Paniag  | ua     |           |           |             |                  |
| Empl Rcd No:       | 0              |         |         |       |             |                    |                               |            |         |        |           |           |             |                  |
| Work Location:     | LGCC-E         |         |         |       | Student:    |                    |                               | Foreign    | Studen  | t:     |           |           |             |                  |
| Comments:          |                |         |         |       |             |                    |                               |            |         |        |           |           |             |                  |
|                    |                |         |         |       |             | Approval S         | Signat                        | ures       |         |        |           |           |             |                  |
| Supervisor         | dpttest        | er 8    | 3/13/20 | )19   |             |                    | C                             | Chair/Dire | ctor    | chairt | ester     | 8/13/2019 |             |                  |
| VP/Prov            | vpteste        | er 8    | 3/13/20 | )19   |             |                    |                               | H/R Offic  | er      | hrtest | er        | 8/13/2019 |             |                  |
| Deny this PAF      |                |         |         |       |             |                    |                               |            |         |        |           |           |             |                  |
|                    |                |         | 1       | Print | E-Mails     | Revision           |                               | dify       | Separa  |        | Close     |           |             |                  |

#### A. Type of Action

- New Appointment
- Reappointment
- Revision
- Separation

#### **B. Employee Record Retrieval**

When creating a new PAF record, once the employee ID is entered, the system will search the database to bring up the information from the latest appointment record. You can also search for returning employees by clicking the <u>Search Employee</u> link next to the Empl ID box.

| Action Type: | Appointment       | O Reappointme | nt          |            |        | Year: 2019 🗸  |        |  |  |
|--------------|-------------------|---------------|-------------|------------|--------|---------------|--------|--|--|
| Date:        | 2/1/2019          |               |             | Empl       | D:     |               |        |  |  |
| * Last Name: |                   |               |             | * First Na | ne:    |               |        |  |  |
| Last Name:   |                   |               | First N     | Empl ID:   |        |               |        |  |  |
| City:        |                   |               | s           | itate:     |        | Search Close  |        |  |  |
| Last Name    | <u>First Name</u> | Empl ID       | <u>City</u> | Stat       | 2      | <u>E-Mail</u> |        |  |  |
| Arias        | Wed               | 10022233      | New York    | NY         | zwang@ | sotac.info    | Select |  |  |

#### C. Input verification

Some input boxes are mandatory. The label of the missing mandatory box will be in red when saving and submitting the record:

| Budget Allocated      | : \$500,000.00 |            | Amount Use | ed: \$138,679 | .53 (\$16,112.48 in app | roving)         |             | Amount A    | vailable: \$361, | 320.47 |
|-----------------------|----------------|------------|------------|---------------|-------------------------|-----------------|-------------|-------------|------------------|--------|
| Action Type:          | Appointment    | Reappointm | nent       |               |                         |                 |             | Y           | ear: 2020        | ~      |
| Date:                 | 9/4/2019       |            |            |               | Empl ID:                |                 | Searc       | ch Employee |                  |        |
| * Last Name:          |                |            |            |               | * First Name:           |                 |             |             |                  |        |
| * Address:            |                |            |            |               | * City:                 |                 |             |             |                  |        |
| * State:              |                |            |            |               | * Zip:                  |                 |             |             |                  |        |
| Phone #:              |                |            |            |               | Work Phone:             |                 |             | ]           |                  |        |
| * Title:              |                |            | ~          |               | Position #:             |                 |             |             | JSN:             |        |
| * Rate/Hour:          |                |            |            |               | * Budget Hrs:           | /Ap             | ot          | /PAF        |                  |        |
| * Appt. Start Date:   |                | )          |            |               | * Appt. End Date:       |                 |             |             |                  |        |
| * Appt. Initial Date: |                |            |            |               | * CUNY College:         | LaGuardia C     | ommunity Co | ollege      | ~                |        |
| LG User ID:           |                |            |            |               | E-Mail:                 |                 |             |             |                  |        |
| Reference #:          |                |            |            |               | * Supervisor:           |                 |             |             |                  |        |
| Empl Rcd No:          |                |            |            |               |                         |                 |             |             |                  |        |
| * Work Location:      |                |            | ~          |               |                         | Student         |             | Foreign     | Student          |        |
| Comments:             |                |            |            |               |                         | Message fro     | m webpag    | e           |                  | ×      |
|                       | <u>r</u>       | e Cancel   | <u>і</u> т | ne fields tha | at appear in 1          | red are require | ed.         |             |                  |        |

#### D. Budget validation

The budget information for each department is shown on the top of the page. The system will validate the projected amount of the PAF, projected salary plus projected Annual Leave cost, against the balance available for the department. The PAF cannot be saved if there is not enough available funds.

#### E. PAF approval and Status

Once a PAF is created, it will need to be approved by different levels of authority. To approve the PAF, click the corresponding button in the Approval Signature section in the lower page. The system will prompt users to enter the Sign-in Password for verification --

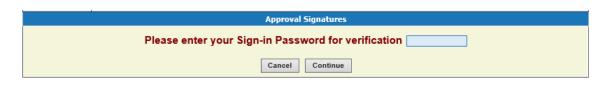

The following are approval processing steps and corresponding status

- 1) NEW PAF is just created, waiting for approval by Supervisor
- 2) **SUPER** approved by Supervisor, waiting for approval by Chair/Director
- 3) **DEPT** approved by Chair/Director, waiting for approval by VP/Provost
- 4) **HR 1** approved by VP/Provost, waiting for approval by HR Coordinator
- 5) PR approved by HR Director, waiting for the activation by Payroll Office
- 6) ACTIVE PAF is activated by Payroll office

In addition to the above, there are two other status:

- 1) **INACT** PAF is inactivated, if the PAF is revised or separated
- DENY PAF is denied by VP/Provost or HR department for any reason. Department can make the changes on the denied PAF and resubmit, however, the approval process will start over from the Supervisor.

# 2.4. Work Flow

#### Appointment Processing Flow

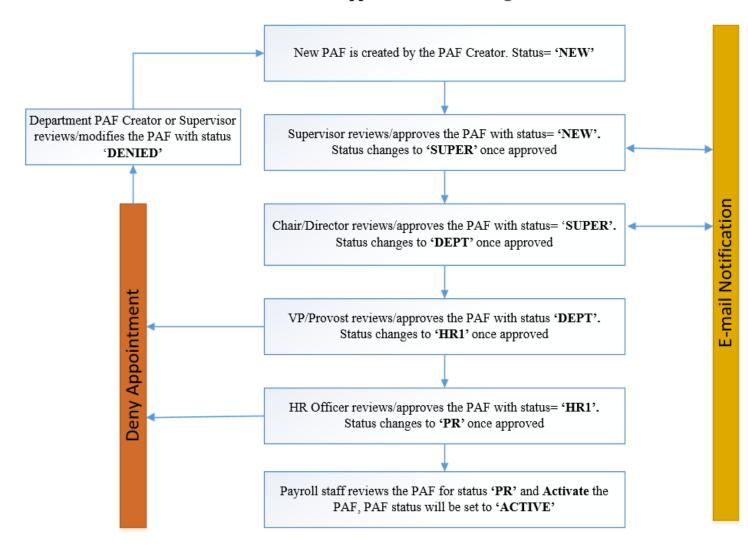

#### 2.5. Actions of Appointments

- Each employee will have only one active PAF record in the same department, holding the upto-date information
- Only the active PAFs will be shown in employee listing for payroll and other financial and budget reports.
- Once new revision is made and approved, the system will create a new active PAF record with the updated information, and the original action record will be inactivated.
- Only one revision of the PAF can be processed at a time. In other words, no revision can be created if another revision for the same PAF is still in process (not activated yet).
- The inactive appointment record and approved revisions will be shown in the action history of the appointment.
- Only PAF creator or supervisor can change the PAF. If an error is found in the approval process, notify the supervisor to make the correction.
- Any modification on rate, hours and title to a PAF that is in approval process will result in the restart of approval process.
- VP/Provost and Human Resources can add comments to a PAF in approval process.
- VP/Provost and Human Resources can deny a PAF
- Payroll Office will activate the PAF, and once the PAF is activated, it will be in the payroll status and ready for accepting the timesheet.

|                | Create | Delete | Modify | Add      | Approve | Deny | Email | Activate | Status |
|----------------|--------|--------|--------|----------|---------|------|-------|----------|--------|
|                | Create | Delete | wouny  | Comments | Арргоче | Deny | Linan | Activate | Status |
| PAF Creator    | Х      | Х      | Х      |          |         |      | Х     |          | NEW    |
| Supervisor     |        | Х      | Х      |          | Х       |      | Х     |          | SUPER  |
| Chair/Director |        |        |        |          | Х       |      | Х     |          | DEPT   |
| VP/Provost     |        |        |        | Х        | Х       | Х    | Х     |          | HR 1   |
| HR Officer     |        |        | Add    | Х        | Х       | Х    | Х     |          | PR     |
|                |        |        | Empl-  |          |         |      |       |          |        |
|                |        |        | ID     |          |         |      |       |          |        |
| Payroll        |        |        | Х      |          |         |      | Х     | Х        | ACTIVE |

#### 2.6. Appointment Operation Role Control Chart

### 2.7. Modification of the PAFs

Before a PAF is approved by the appropriate supervisor, all the data items in the PAF page can be changed by the PAF creator or supervisor. Once the PAF is approved by the Chair, no other modifications can be made by the PAF creator and supervisor.

At all time, limited data elements can be changed by the users with Payroll's role.

#### 2.8. Comments on the PAF

The users with the role of VP/Provost cannot modify the PAF. However, they can add comments to the PAF. Comments are not editable once they are saved. All comments will be appended and stamped with the date and user's login ID.

### 2.9. Review Employee Action Summary

Department Users can review the summary of employee's action by selecting the command 'Review Employee Action' on the left side menu. This will provide the appointment activity, work hours and leave information of each employees of the department --

| Begin Date: 0   | //01/1011 | End Date:        | 06/30/3012 | Status:         | ACTIV |
|-----------------|-----------|------------------|------------|-----------------|-------|
| Budget Hours:   | 1040.00   | Rate:            | 9.72       | Prior S/L:      | 42.7  |
| Hours Worked:   | 544.25    | A/L Earned:      | 36.25      | S/L Earned:     | 27.2  |
| O/T Worked:     | 0.00      | A/L Transferred. | 0.00       | S/L Transferred | 0.0   |
| Shift Worked:   | 0.00      | AL Used:         | 0.00       | S/L Used:       | 35.0  |
| Hour Available: | 495.75    | A/L Available:   | 36.25      | S/L Available:  | 35.0  |

### 3. Timesheets Processing

Once a PAF is activated, an employee or timekeeper can input the timesheets to record the hours worked and leaves taken in each pay period. The system will accrue and calculate the leave balance base on the timesheets entered.

### 3.1. Users working with this module

- 1) Employee or Timekeeper:
  - Enters the timesheets for the pay period
  - Reviews posted timesheets
- 2) Department Supervisor: Reviews and confirms and approves timesheets of the department
- 3) Payroll Department:
  - Controls the pay period
  - Reviews the confirmed and/or un-confirmed timesheets
  - Posts the approved timesheets
  - Reviews posted timesheets

### **3.2. Payroll Processing Flow**

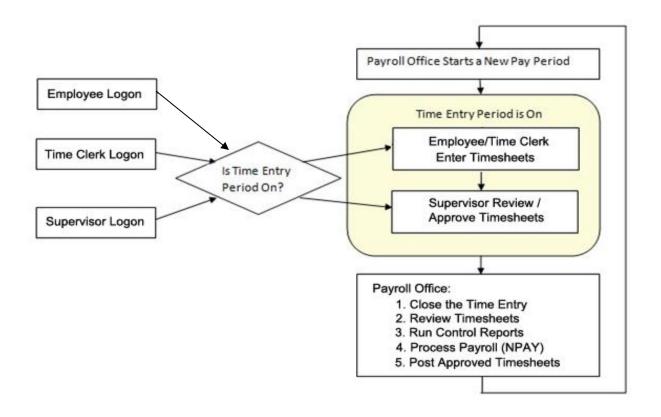

#### **3.3. Timesheet Entry**

Bi-weekly Timesheet can be entered by employees or a timekeeper of department.

Once logged in, select 'Timesheet Entry' command on the left side menu, then the timesheet browser for the new time entry period will be shown:

| All the timesheet for the period must | All the timesheet for the period must be entered and approved by the Supervisor by 1/16/2019 |             |            |               |        |           |  |  |  |  |  |
|---------------------------------------|----------------------------------------------------------------------------------------------|-------------|------------|---------------|--------|-----------|--|--|--|--|--|
| <u>Department</u>                     | <b>Category</b>                                                                              | <u>Rate</u> | Start Date | <u>Period</u> | Amount |           |  |  |  |  |  |
| Human Resources                       | C/A                                                                                          | 16.00       |            |               |        | Timesheet |  |  |  |  |  |

If an employee works in multiple departments, there will be multiple rows initially in the browser.

The timesheets entry must be finished and confirmed by 12:00 noon on the closing date of the period.

Employee can start the time entry by clicking "Timesheet" link to get the timesheet entry page --

| liwee | kly Time S     | iheet - | - Human F    | Resour     | ces [ Arias     | i, Wed ]  |           |                |           |           |               |              |       |              |        |     |
|-------|----------------|---------|--------------|------------|-----------------|-----------|-----------|----------------|-----------|-----------|---------------|--------------|-------|--------------|--------|-----|
|       |                |         | Appt. Sta    | art: 08/01 | 1/2018          |           | Buc       | iget Hours     | 1040.     | 00        |               |              |       | Prior S/     | L 0.00 |     |
|       |                |         | Appt. Er     | nd: 06/30  | 0/2019          |           | Hou       | rs Worked      | 0.        | 00        | A/L Es        | med 0.0      | )     | S/L Earne    | d 0.00 |     |
|       |                |         | Pay Perio    | od: 9      | ~               |           | 0         | /T Worked      | 0.        | 00        | A/L Transfe   | erred 0.0    | ) S/L | . Transferre | d 0.00 |     |
|       |                | Times   | heet Due Da  | ite: 1/16/ | 2019            |           | Sh        | ift Worked     | 0.        | 00        | A/L (         | Used 0.0     | )     | S/L Use      | d 0.00 |     |
|       |                |         |              | Regu       | ular/J.Duty     |           | Hours     | s Available    | 1040.     | 00        | A/L Avai      | lable 0.0    | ) :   | S/L Availabl | e 0.00 |     |
| DAY   | MM/DD          |         | IN           |            | оит             | WORK      |           | IN             | C         | DUT       | WORK          | TOTAL        | SHIFT | VAC.         | SICK   | 0/Т |
| SUN   | 10/14          |         | ~            |            | ~               |           |           | ~              |           | ~         |               |              |       |              |        |     |
| MON   | 10/15          |         | <b>~</b>     |            | <b>~</b>        |           |           | <b>~</b>       |           | ~         |               |              |       |              |        |     |
| TUE   | 10/16          |         | <b>~</b>     |            |                 |           |           | ~              |           | ~         |               |              |       |              |        |     |
| WED   | 10/17          |         | ~            |            | ~               |           |           | ~              |           | ~         |               |              |       |              |        |     |
| THU   | 10/18          |         | ~            |            | ~               |           |           | ~              |           | ~         |               |              |       |              |        |     |
| FRI   | 10/19          |         | ~            |            | ~               |           |           | ~              |           | ~         |               |              |       |              |        |     |
| SAT   | 10/20          |         | ~            |            | ~               |           |           | ~              |           | ~         |               |              |       |              |        |     |
|       |                |         |              |            |                 |           |           |                | F         | IRST WE   | EK TOTAL:     | .00          | .00   | .00          | .00    | .00 |
| SUN   | 10/21          |         | ~            |            | ~               |           |           | ~              |           | ~         |               |              |       |              |        |     |
| MON   | 10/22          |         | <b>~</b>     |            | <b>~</b>        |           |           | ~              |           | ~         |               |              |       |              |        |     |
| TUE   | 10/23          |         | <b>~</b>     |            | ~               |           |           | ~              |           | ~         |               |              |       |              |        |     |
| WED   | 10/24          |         | ~            |            | ~               |           |           | ~              |           | ~         |               |              |       |              |        |     |
| THU   | 10/25          |         | ~            |            | ~               |           |           | ~              |           | ~         |               |              |       |              |        |     |
| FRI   | 10/26          |         | ~            |            | ~               |           |           | ~              |           | ~         |               |              |       |              |        |     |
| SAT   | 10/27          |         | ~            |            | ~               |           |           | ~              |           | ~         |               |              |       |              |        |     |
|       |                |         |              |            |                 |           |           |                | SEC       | COND WE   | EK TOTAL:     | .00          | .00   | .00          | .00    | .00 |
|       |                |         |              |            |                 |           |           |                |           | GRA       | ND TOTAL:     | .00          | .00   | .00          | .00    | .00 |
|       | ertify that th | e above | stated time: | s are acc  | ourate. I fully | understan | d that an | y falsificatio | n of time | may subje | ect me to dis | ciplinary ac | tion. |              |        |     |
| Comm  |                |         |              |            |                 |           |           |                |           | 0         | N             |              |       |              |        |     |
|       |                |         |              |            |                 |           | Print     | Save           | Delete    | _         |               |              |       |              |        |     |

#### A. The rules of time entry

- 1) Using the time with the HH:MM format, where MM is only the quarter values of 00, 15, 30, or 45. For example, to input the time 1:45, both 0145 or 01:45 are acceptable.
- 2) When calculating the total hours in each column, the time will to be converted to decimal number and show the decimal in the total row, like 29.75.
- 3) Employee can only enter the timesheet for the current pay period, or the previous pay periods in the same fiscal year. To enter the previous period timesheet, select the Period in the combo list on the top of the page.

- 4) Working hours cross the midnight should be separated. Ex. An employee works from 11:00 pm (Monday)-7:00 am (Tuesday), the time entry should be Monday 11:00pm-12:00am and Tuesday 0100-0700.
- 5) Shift hour will be added if the hours entered prior 8AM or after 6PM except Student Aide. The shift hour rate is ten percent of the regular pay rate.
- 6) Overtime hours
  - Auto calculate the OT hours -- If the total work hours of the week is more than 40 hours, system will automatically split the total hours into two numbers: 40 regular hours and the rest hours will be added into O/T column
  - The OT hours will be calculated in 1.5 of the regular rate

#### B. Timesheet hour's validation

Employee can check the availability in PAF summary at the top part of the timesheet page.

The system will validate the hours entered in the timesheet --

- Total hours worked, cannot be more than the total hours available
- Annual Leave hours used, cannot be more than A/L available
- Sick Leave hours used, cannot be more than S/L available

#### C. Timesheet date validation

The system will check the dates of the timesheet against the PAF date. The timesheet won't be editable if the date with the transaction is out of PAF date range.

#### D. Timesheet entry for Jury Duty

To enter time for Jury Duty, click the link button <u>Regular/J.Duty</u> on the top of the page. You will have the following page --

| 1                             | Appt. Start: 08/01/2018               | Budget Hours                | 1040.00       |                         |            | Prior S/L       | 0.00 |
|-------------------------------|---------------------------------------|-----------------------------|---------------|-------------------------|------------|-----------------|------|
|                               | Appt. End: 06/30/2019                 | Hours Worked                | 0.00          | A/L Earned              | 0.00       | S/L Earned      | 0.00 |
| F                             | 'ay Period: 5 🗸                       | O/T Worked                  | 0.00          | A/L Transferred         | 0.00       | S/L Transferred | 0.00 |
| Timesheet                     | Due Date: 1/16/2019                   | Shift Worked                | 0.00          | A/L Used                | 0.00       | S/L Used        | 0.00 |
|                               | Regular/J.Duty                        | Hours Available             | 1040.00       | A/L Available           | 0.00       | S/L Available   | 0.00 |
| DAY                           | MM/DD                                 |                             |               |                         |            | Juror Duty      |      |
| SUN                           | 08/19                                 |                             |               |                         |            |                 |      |
| MON                           | 08/20                                 |                             |               |                         |            |                 |      |
| TUE                           | 08/21                                 |                             |               |                         |            |                 |      |
| WED                           | 08/22                                 |                             |               |                         |            |                 |      |
| тни                           | 08/23                                 |                             |               |                         |            |                 |      |
| FRI                           | 08/24                                 |                             |               |                         |            |                 |      |
| SAT                           | 08/25                                 |                             |               |                         |            |                 |      |
| SUN                           | 08/26                                 |                             |               |                         |            |                 |      |
| MON                           | 08/27                                 |                             |               |                         |            |                 |      |
| TUE                           | 08/28                                 |                             |               |                         |            |                 |      |
| WED                           | 08/29                                 |                             |               |                         |            |                 |      |
| тни                           | 08/30                                 |                             |               |                         |            |                 |      |
| FRI                           | 08/31                                 |                             |               |                         |            |                 |      |
| SAT                           | 09/01                                 |                             |               |                         |            |                 |      |
|                               |                                       |                             |               |                         |            |                 |      |
| I certify that the above stat | ed times are accurate. I fully unders | tand that any falsification | of time may s | ubject me to disciplina | ary action | ٦.              |      |
| Comments:                     |                                       |                             |               | 0                       |            |                 |      |

For Jury Duty, check the day and the system will calculate the total amount of the timesheet by multiplying the # of days by \$40.

In the Timesheet browser, a new column will be added to identify the type of T/S. If it is a jury duty T/S, a status 'J' will be shown in the timesheet browser:

| Last Name | <u>First Name</u> | <u>Empl ID</u> | <u>Category</u> | Rate  | Period | <u>Amount</u> | Approved |                  |
|-----------|-------------------|----------------|-----------------|-------|--------|---------------|----------|------------------|
| Arias     | Wed               | 10022233       | C/A             | 16.00 | 5      | 40.00 J       | )        | <u>Timesheet</u> |
| 1         |                   |                |                 |       |        |               |          |                  |

#### 3.4. Timesheet Confirmation & Approval

All the timesheets entered by employees or timekeepers must be confirmed by the timekeeper and approved by the supervisor of the department, before the timesheet entry period ends (12:00 noon on the closing date).

Time clerk or supervisor can sign-in PrAssist though the Department Login, and select Timesheet Entry link on the left side command area.

| Last Name   | First Name | Empl ID      | Category | Rate  | Period | Amount   | Approve |          |
|-------------|------------|--------------|----------|-------|--------|----------|---------|----------|
| Cabral      | Elizabeth  | 10000110     | п        | 22.25 |        |          |         | Interher |
| Kandegedara | Chaminda   | ALC: YOUNG   | C/A      | 15.00 | 24     | 154.50   |         | Timeshee |
| McNeil      | Ronald     | Margarette . | C/A      | 15.00 | 24     | 90.00    |         | Interher |
| McNeil      | Ronald     |              | C/A      | 15.00 | 24     | 120.00 J | 1       | Timeshee |

Timekeeper or supervisor can view the timesheets by clicking the Timesheet link command on each row. Once reviewing the timesheets is done, click 'Confirm T/S' button to confirm the process and system will send the message for approval to the supervisor.

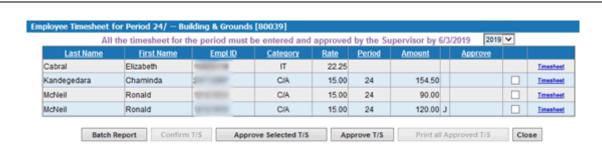

| Message fi | rom webpage                                      |
|------------|--------------------------------------------------|
| A          | The request for timesheet confirmation was sent. |
|            | ОК                                               |

The supervisor of the department can view and print the timesheet batch report by click "Batch Report" button, or view the individual timesheets.

Finally, select the timesheets to approve and click on "Approve T/S" to approve the timesheets. System will ask the supervisor to enter their password, the college active directory password that used to sign in PrAssist, for the authentication of the operation.

| Last Name   | First Name | Empl ID      | Category | Rate  | Period | Amount |   | Approve |          |           |
|-------------|------------|--------------|----------|-------|--------|--------|---|---------|----------|-----------|
| Cabral      | Elizabeth  | 10000110     | п        | 22.25 |        |        |   |         |          | Imenhoel  |
| Kandegedara | Chaminda   | and compared | C/A      | 15.00 | 24     | 154.50 |   |         | 1        | Timesheet |
| McNeil      | Ronald     | ALC: UNK     | C/A      | 15.00 | 24     | 90.00  |   |         |          | Timesheet |
| McNeil      | Ronald     | ADDRESS OF   | C/A      | 15.00 | 24     | 120.00 | J |         | <b>V</b> | Timesheet |

Once the timesheets are confirmed and approved, the column "Approved" of each timesheet will be marked as 'Y', and employee cannot modify the timesheet anymore. Only approved timesheets can be processed by Payroll Office for the pay period.

### 4. Time and Leave Tracking and Management

This module is for tracking employee's time and leave. For the eligible part time employees, the leave accrual and expenses are automatically managed while the payroll processing. Employees' up-to-date leave balances can be viewed by employees, and management officials.

#### 4.1. Employee Time & Leave Inquiry

**PrAssist** User's Guide

Employee can sign into PrAssist to check their leave balance by selecting the command "Time and Leave Balance" on the left side menu.

| Department:                     | Human Rese      | ources - 80   | 0174            |             |                  |                  |               |                 |             |                  |        |
|---------------------------------|-----------------|---------------|-----------------|-------------|------------------|------------------|---------------|-----------------|-------------|------------------|--------|
| Title                           | Hours<br>Worked | A/L<br>Earned | A/L<br>Transfer | A/L<br>Used | A/L<br>Available | Prior S/L<br>Hrs | S/L<br>Earned | S/L<br>Transfer | S/L<br>Used | S/L<br>Available | Statu  |
| College Assistant H             | 872.75          | 58.25         | 0.00            | 21.00       | 37.25            | 0.00             | 43.75         | 0.00            | 7.00        | 36.75            | Active |
| Sign Language<br>Interpreter 18 | 21.00           | 1.50          | 0.00            | 0.00        | 1.50             | 0.00             | 1.00          | 0.00            | 0.00        | 1.00             | Active |
| IT Assistant 1H                 | 492.00          | 32.75         | 0.00            | 6.00        | 26.75            | 0.00             | 24.50         | 0.00            | 0.00        | 24.50            | Active |
|                                 |                 |               |                 |             |                  |                  |               |                 |             |                  |        |
|                                 |                 |               |                 | Total E     | Judget Hours     |                  | 2238.00       |                 |             |                  |        |
|                                 |                 |               |                 | Total H     | ours Worked      |                  | 1385.75       |                 |             |                  |        |
|                                 |                 |               |                 | Total He    | ours Available   |                  | 852.25        |                 |             |                  |        |
|                                 |                 |               |                 |             |                  |                  |               |                 |             |                  |        |

#### 4.2. Review Employee Action Summary

Department users, Human Resource and Payroll can review the summary of employee's action, and time and leave balance by selecting the command 'Review Employee Action' on the left side menu. This will provide the appointment activity and work hours and leave information --

| Department:    | Human Resource | es / 80174 [App  | ointment]  |                 |      |
|----------------|----------------|------------------|------------|-----------------|------|
| Begin Date:    | 08/07/2018     | End Date:        | 06/29/2019 | ACTIVE          | C//  |
| Budget Hours:  | 1000.00        | Rate:            | 15.00      | Prior S/L:      | 0.0  |
| Hours Worked   | 689.25         | A/L Earned:      | 46.00      | S/L Earned:     | 34.5 |
| O/T Worked:    | 0.00           | A/L Transferred: | 0.00       | S/L Transferred | 0.0  |
| Shift Worked:  | 4.00           | AL Used:         | 7.00       | S/L Used:       | 14.0 |
| Hour Available | 310.75         | A/L Adjusted:    | 0.00       | S/L Adjusted:   | 0.0  |
|                |                | A/L Available:   | 39.00      | S/L Available:  | 20.5 |

#### 4.3. Leave Balance Adjustment

Human Resource and Payroll users can make the adjustment of employee's leave balance by clicking the <u>Change</u> link button on the right upper corner of the action summary.

#### Employee Action Summary -- Employee

| Department:     | Human Resou | irces / 80174 [App | ointment]  |                  | Change |
|-----------------|-------------|--------------------|------------|------------------|--------|
| Begin Date:     | 08/07/2018  | End Date:          | 06/29/2019 | ACTIVE           | C/A    |
| Budget Hours:   | 1000.00     | Rate:              | 15.00      | Prior S/L:       | 0.00   |
| Hours Worked:   | 689.25      | A/L Earned:        | 46.00      | S/L Earned:      | 34.50  |
| O/T Worked:     | 0.00        | A/L Transferred    | 0.00       | S/L Transferred: | 0.00   |
| Shift Worked:   | 4.00        | A/L Used:          | 7.00       | S/L Used:        | 14.00  |
| Hour Available: | 310.75      | A/L Adjusted:      | 0.00       | S/L Adjusted:    | 0.00   |
|                 |             | A/L Available:     | 39.00      | S/L Available:   | 20.50  |
| A/L Ac          | djust       | Prior S/L:         | S/L Adjust | Save Cancel      |        |

#### Close

### 4.4. Leave Balance Recalculation

Employees' time and leave balance is refreshed automatically when the new timesheets are posted. System administrator can refresh the timesheet manually by selecting 'Refresh T/L Balance' command in System Administrator login.

### **5. Budget Control**

This module is for the budget control in department level when creating employee's personal action record. The action won't be created if there is not enough remaining balance of the part-time employee allocation for the department. There will be three major components

#### 5.1. Users working with this module

- 1) Budget Office Users:
  - allocate the budget to each department in the fiscal year
  - review budget allocation and usage reports
- 2) Department Users
  - New or revised PAF must be validated by the available budget
  - review budget allocation and usage reports

#### **5.2. Budget Allocation**

Allowing budget controller to maintain the budget allocation for each department on the Web:

- Enter the original budget amount of fiscal year for each department
- Make budget adjustments
- Print the budget control reports

Users from Budget office can access the allocation page by click link button "Department Allocation" on the left menu section --

| Fiscal Year: 2020 💌 🍫                        | Department:  |                    |            |              |             |              |  |
|----------------------------------------------|--------------|--------------------|------------|--------------|-------------|--------------|--|
| Department Name                              | Dept Code    | Initial Allocation | Adjustment | Total Amount |             |              |  |
| Enrollment Services Center Rest<br>Funding 3 | 75029_100114 | .00                | .00        | .00          | <u>Edit</u> | Adjus        |  |
| Enrollment Services Center Rest<br>Funding 4 | 75029_100115 | .00                | .00        | .00          | <u>Edit</u> | Adjus        |  |
| Environmental Health & Safety<br>EHS)        | 80141        | .00                | .00        | .00          | <u>Edit</u> | <u>Adjus</u> |  |
| External Relations Office                    | 75031        | .00                | .00        | .00          | Edit        | Adjus        |  |
| External Relations Office Found<br>Payroll   | 75031_100061 | .00                | .00        | .00          | <u>Edit</u> | Adjus        |  |
| Facilities Planning Operations               | 80149        | .00                | .00        | .00          | Edit        | Adjus        |  |
| Fatherhood Academy                           | 75018_80043  | .00                | .00        | .00          | Edit        | Adjus        |  |
| Financial Aid                                | 75065        | .00                | .00        | .00          | Edit        | Adjus        |  |
| Financial Aid Rest Funding 1                 | 75065_100112 | .00                | .00        | .00          | Edit        | Adjus        |  |
| Financial Aid Rest Funding 2                 | 75065_100113 | .00                | .00        | .00          | Edit        | Adjus        |  |
| Financial Aid Rest Funding 3                 | 75065_100114 | .00                | .00        | .00          | Edit        | Adjus        |  |
| Financial Aid Rest Funding 4                 | 75065_100115 | .00                | .00        | .00          | Edit        | Adjus        |  |
| Grants                                       | 80170        | .00                | .00        | .00          | Edit        | Adjus        |  |
| Health Sciences                              | 10142        | .00                | .00        | .00          | Edit        | Adjus        |  |
| Health Sciences CUE                          | 10142_401005 | .00                | .00        | .00          | Edit        | Adjus        |  |
|                                              | <u>1234</u>  | <u>56789</u> 10    |            |              |             |              |  |

Department Allocation

User can change the fiscal year on the top of the page. For the New Year or department information been changed during the year. For example, If a new department was added, click the double red arrow button to refresh the department list.

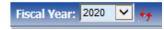

To setup the initial allocation amount, just click "Edit" button on the row. Once the initial amount is entered, it won't be able to change any more, unless an adjustment is made by clicking "<u>Adjust"</u> link button --

| Allocation Adjustment [Academic Senate - 1070014 ] Add New |               |                         |  |  |  |  |  |
|------------------------------------------------------------|---------------|-------------------------|--|--|--|--|--|
| Date                                                       | <u>Amount</u> | <u>Comment</u>          |  |  |  |  |  |
| 02/20/2018                                                 | 50,000.00     | Add Budget {BY: zwang.} |  |  |  |  |  |
| 05/01/2018                                                 | 2,000.00      | Add Budget {BY: zwang.} |  |  |  |  |  |

Back

#### **5.3. Budget Verification**

Validate the budget availability of the department when a new PAF is created.

The budget information is on the top of the PAF browser and PAF detail page, indicating the total allocated amount, total used amount and total available balance in the department.

| Budget Allocated: \$10 | 0,000.00             | Amount Used: \$   | Amount Used: \$68,324.60 (\$36,400.00 in approving) |              |               |           | Amount Available: \$31,675. |  |  |
|------------------------|----------------------|-------------------|-----------------------------------------------------|--------------|---------------|-----------|-----------------------------|--|--|
| Specify the para       | meters you would lik | e to search for   |                                                     |              |               |           |                             |  |  |
| PAF Date: (Fr          | om)                  |                   | (To)                                                |              | Fiscal Year   | 2019 🔽    |                             |  |  |
| Name: (L               | ast)                 |                   | (First)                                             |              | PAF Type      |           | 1                           |  |  |
| PAF Sta                | itus: 🔽              |                   | Title:                                              |              | Empl ID       | 1         |                             |  |  |
|                        | Search in Multi Depa | rtments 🗌         |                                                     |              | Search New    | PAF Close |                             |  |  |
| PAF Date               | Last Name            | <u>First Name</u> | Empl ID                                             | <u>Title</u> | <u>Status</u> | Control # |                             |  |  |
| 01/03/2019             | Arias                | Wed               | 10022233                                            | C/A          | ACTIVE        | 145909    | View PAF                    |  |  |
| 06/27/2017             | Shin                 | Regina            | N02091199                                           | C/A          | ACTIVE        | 144492    | View PAF                    |  |  |
| 03/30/2018             | Sullivan             | Mary              | 10021533                                            | NTA5         | ACTIVE        | 145614    | View PAF                    |  |  |
|                        |                      |                   |                                                     |              |               |           |                             |  |  |

The total amount will be calculated –

Total Hours \* Hourly Rate + Projected Annual Leave Amount

The Projected Annual Leave will be calculated in the current formulas in PrAssist.

#### **5.4. Department Review**

Departments can print the budget allocation/balance reports and budget projection reports.

### 6. Reports

Application users can view and print the reports available to the access role. To access the reports, click the command "Reports" on the left side menu section --

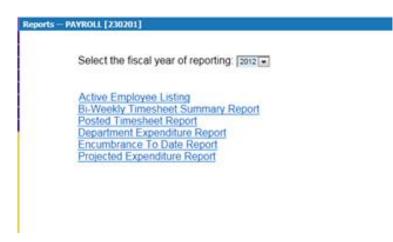

Then, select the report to print.

All the reports can be displayed on the browser, printed on the printer, saved to PAF format document, and exported to the data files of other common format.

| Export the Report - Windows Inte<br>http://localhost:51946/aspnet_cli | rnet Explorer<br>ent/System_Web/2_0_50727/CrystalRep         | oortWebFormViewer4/html/crystalex; |
|-----------------------------------------------------------------------|--------------------------------------------------------------|------------------------------------|
|                                                                       | Export Options<br>e select an Export format from<br>Formats: |                                    |
|                                                                       | OK                                                           |                                    |